# **Five Tips to Make Your Course Accessible in Canvas**

## **Structure Your Content the Right Way**

- Use headers in a logical order
- Use bullet and number feature to make lists
- Add spaces between sections
- Use defaulted Canvas color or check colors are accessible
- Use the Headings option in Canvas instead of fake headers such as bold or underlined text

## **Use Tables Appropriately**

- Use tables to present data
- Avoid using tables for layout purposes such as button or page design placement

#### **Use Alternative Text**

- Provide context to links including titles of articles, websites, videos, and attachments
- Links should serve as a call to action (e.g. "read more") instead of directives such as "click here."

#### **Use Meaningful Links**

- Communicate what is happening in the picture
- Avoid using words like "graphic" or "image" to describe a picture
- Check the Decorative image option in Canvas for design items that do not provide additional context (e.g. banners, borders, spacers)

## **Use Accessibility Tools**

- Take advantage of the accessibility tools available in Canvas:
	- [Canvas Accessibility Checker](https://courses.uchicago.edu/2019/04/19/canvas-accessibility-checker/)
	- [Immersive Reader](https://www.wilmu.edu/canvas/immersive_reader.aspx)
	- [Ally Course](https://help.blackboard.com/Ally/Ally_for_LMS/Instructor/Course_Accessibility_Report) Accessibility Report
- • [For text recognition use the Scan & OCR feature in Adobe Acrobat](https://support.emerson.edu/hc/en-us/articles/360061085011-Optical-Character-Recognition-OCR-in-Adobe-Acrobat-Pro-DC) Pro
- To make Word Documents or PowerPoint presentations accessible, [use Microsoft's Accessibility Checker](https://www.instruction.uh.edu/knowledgebase/how-to-use-accessibility-checker-for-microsoft-files/)

#### **Additional Resources** • [Princeton Digital Accessibility](https://accessibility.princeton.edu/how/content)

[Web Aim Color](https://webaim.org/resources/contrastchecker/) Contrast Checker

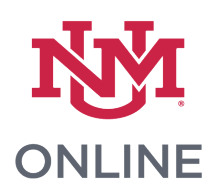